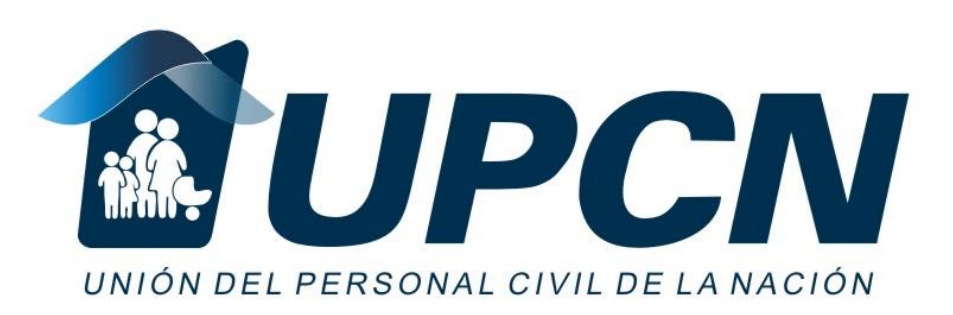

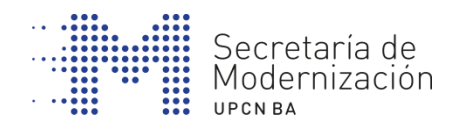

# **GESTIONE SUS FINANZAS EN INTERNET**

**INICIACIÓN DIGITAL**

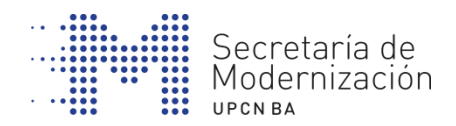

### **ÍNDICE**

## 1. BANCA EN LÍNEA

# 2. FACTURAS EN LÍNEA

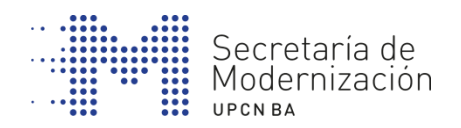

# **1. BANCA EN LÍNEA**

**¿Para qué sirve?**

- Información del estado de sus cuentas y otros servicios financieros.
- Obtener los recibos de cualquier movimiento.
- Realización de operaciones: transferencias, pagos, impuestos, plazos fijos, etc.

Todo esto en cualquier momento: sin desplazarse, sin horarios y sin filas.

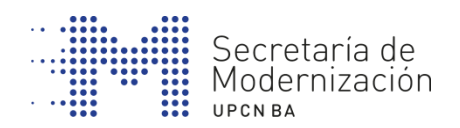

### **BANCA EN LÍNEA**

#### **Cajeros Automáticos**

Si tenés una Tarjeta de Débito podrás:

- Operar en forma simple y cómoda en toda la Argentina
- Acceder a tus cuentas cuando estés en el exterior
- Disponer del servicio durante las 24 hs. los 365 días del año.
- Contar con un acceso seguro, con tarjeta y clave personal e intransferible (PIN).
- Acceder a una amplia gama de operaciones en los cajeros
- Obtener las claves de acceso para operar en Home Banking

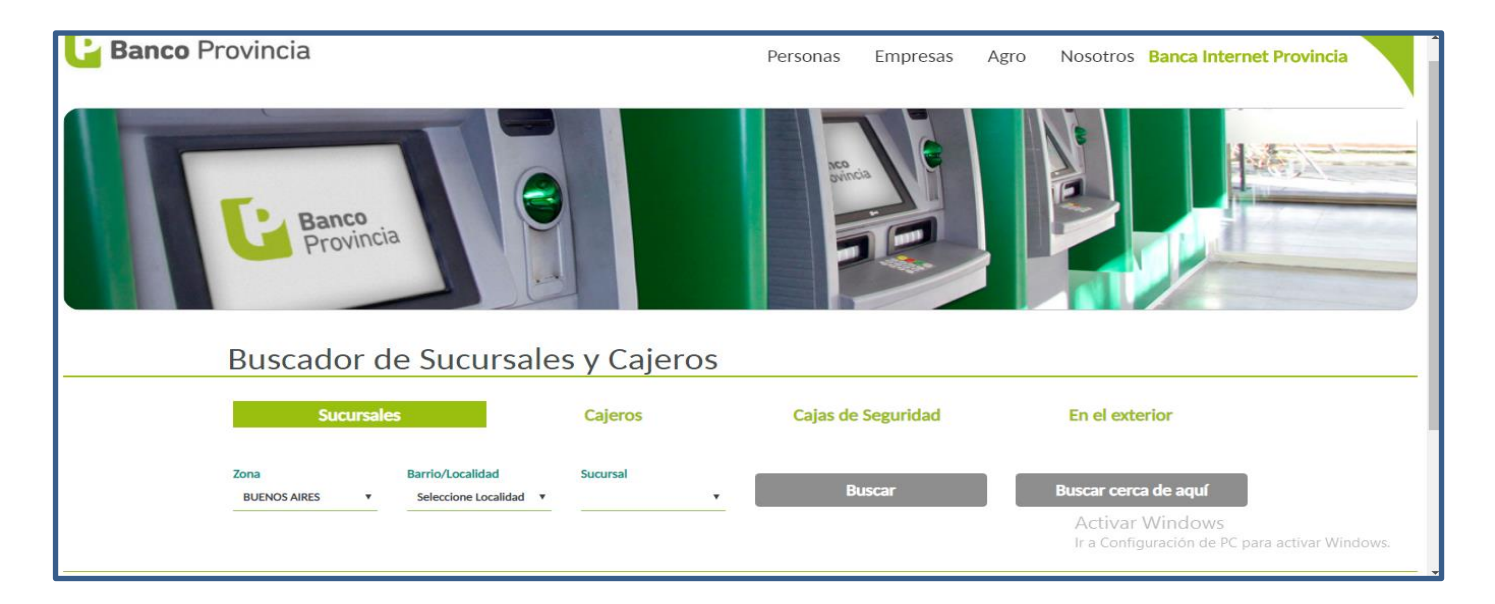

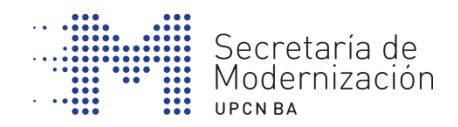

### **BANCA EN LÍNEA**

**Ejemplo:** 

#### **www.bancoprovincia.com.ar/web**

- 1. Ingresar a Banca Internet Provincia
- 1. Hacer click en ya soy BIP
- **1. Ingresar usuario y clave**

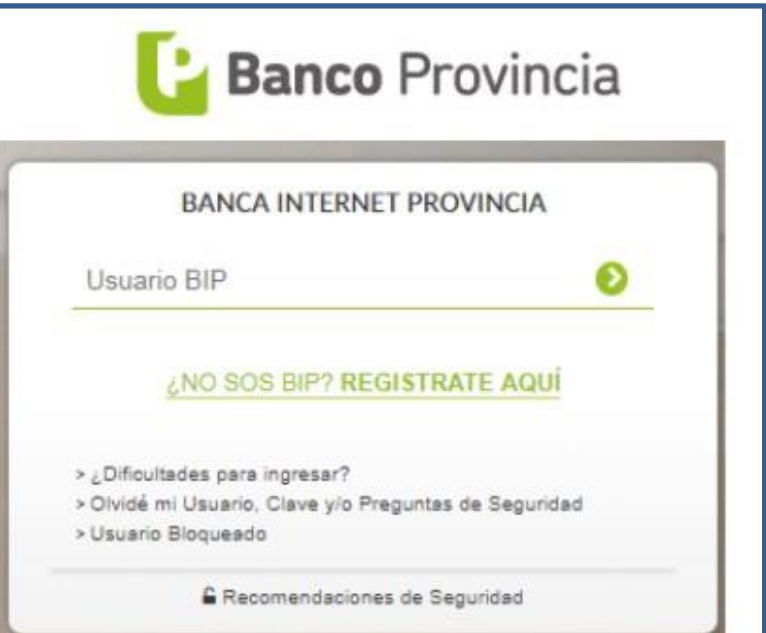

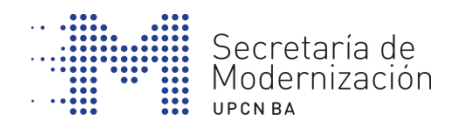

### **BANCA INTERNET PROVINCIA (BIP)**

#### **Alta y accesos: ¿Cómo operar por primera vez?**

- 1. Ingrese en [www.bancoprovincia.com.ar](http://www.bancoprovincia.com.ar/)
- 2. Haga click en el botón naranja «Estas a un click» que encontrará en el margen superior izquierdo de la pantalla.

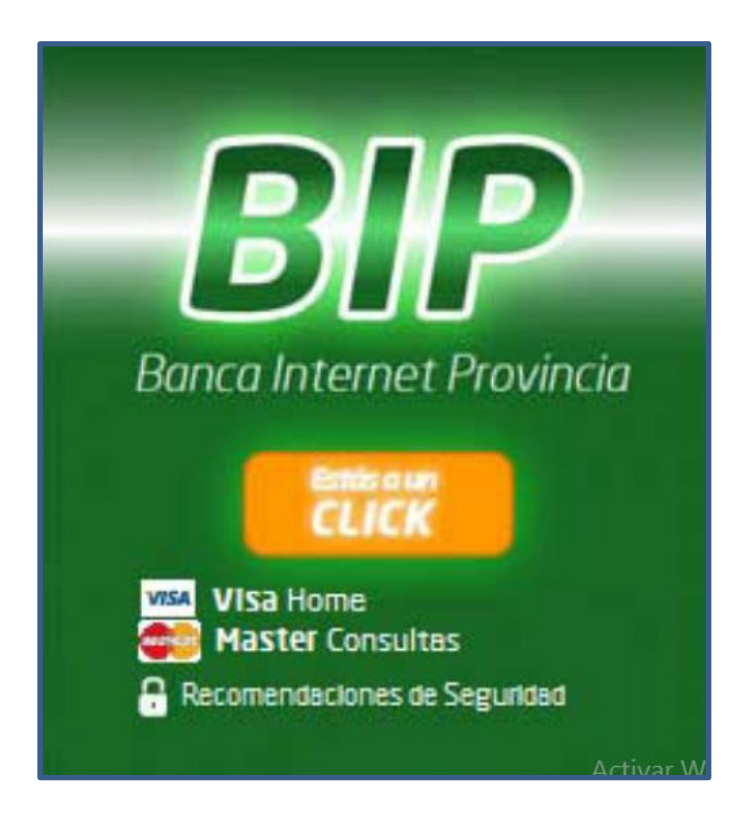

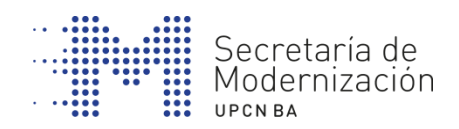

- 3. Seleccione el botón naranja «Quiero ser BIP» Regístrate.
- 4. El sistema le solicitará que ingrese el nombre de usuario (consignado en el ticket del Cajero Automático consignado como HBNet) y clave (de 6 dígitos elegida por Ud. en el Cajero Automático). Una vez dentro de la aplicación se el solicitará tipo y número de Documento, que elija y consigne su nombre de usuario (Alfanumérico de 8 a 15 caracteres), una vez ingresados los mismos clickear el botón ACEPTAR para continuar con el procedimiento del primer ingreso.

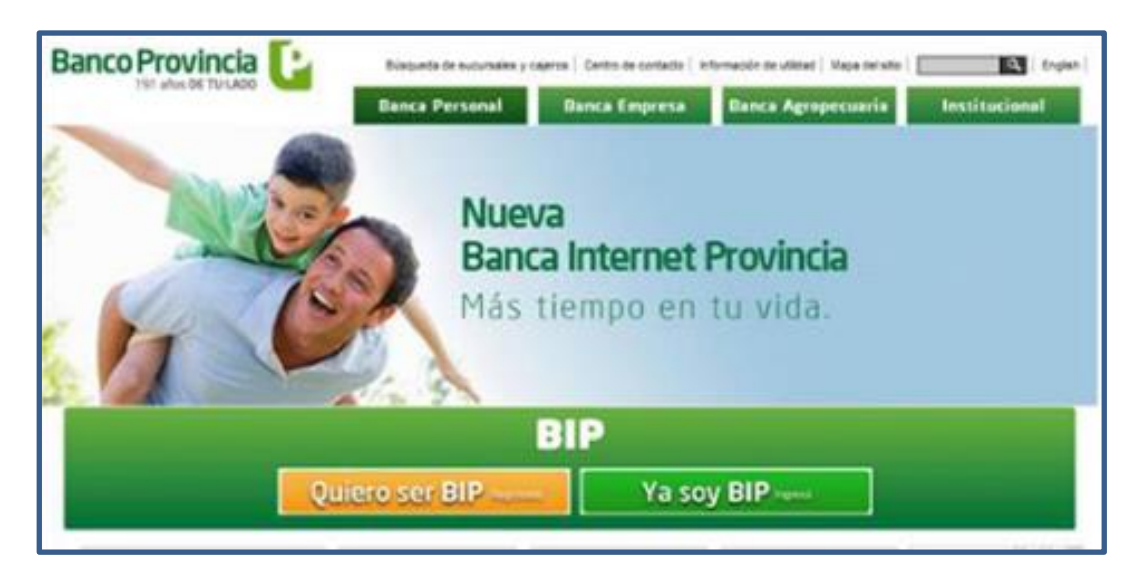

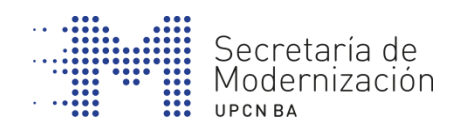

- 5. A continuación se le solicitará que ingrese y confirme un @-mail de su propiedad, luego clickear en el botón ACEPTAR para continuar.
- 6. Luego deberá modificar la clave inicial (elegida por Ud. en el Cajero Automático), ingresando una que posea las siguientes características: Alfanuméricas con una Mayúscula de 8 a 30 caracteres, reingresarla nuevamente, presionando el botón ACEPTAR para continuar.
- 7. Luego del mensaje que le indica haber realizado todo el procedimiento detallado con anterioridad (y su aceptación), el sistema solicita que se lea y acepte los Términos y Condiciones del Servicio Banca Internet Provincia (BIP) , clickeando el botón ACEPTAR para continuar.

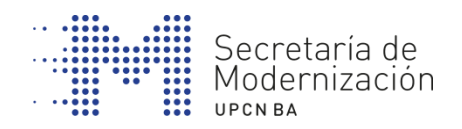

- 8. Se le solicitará que ingrese 5 preguntas de seguridad (el sistema las solicitará como medida de seguridad adicional en algunas transacciones) y la elección del Ávatar. Nuevamente haga click en el botón ACEPTAR para poder continuar.
- 9. El sistema cierra su sesión.
- 10. Por último deberá ingresar por el campo USUARIO con el nuevo usuario y la nueva clave. Si el proceso fue realizado correctamente se le mostrará la «Posición Consolidada» de sus productos y Ud. podrá comenzar a operar en la Banca Internet Provincia (BIP).

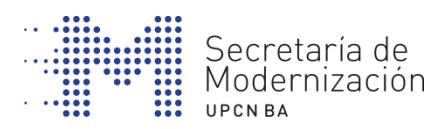

# **2. FACTURAS EN LÍNEA**

- La mayoría de las empresas proveedoras de servicios (luz, agua, gas y teléfono) ofrecen consultar las facturas en línea.
- Tienen un apartado en su página web llamado oficina virtual o área de clientes.
- Se pueden hacer gestiones y consultas sobre las facturas y contratos
	- Televisión por cable
	- Telefonía celular
	- Luz/gas de cada lugar
	- ARBA
	- APR

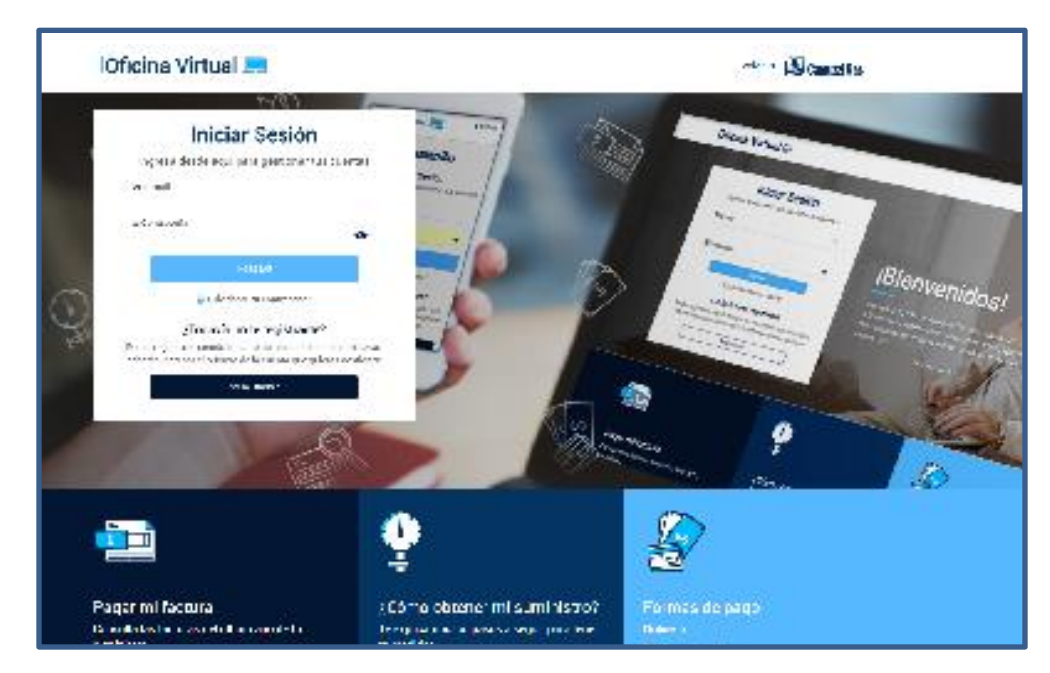

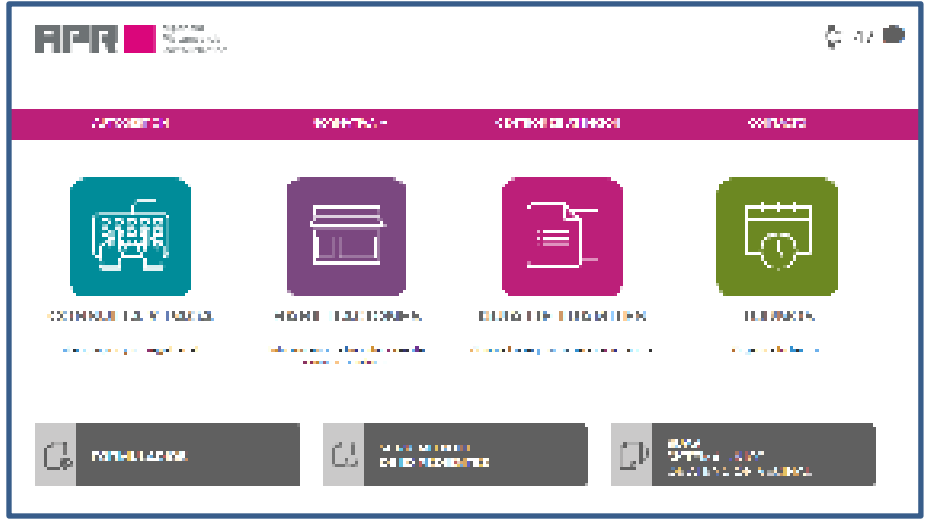

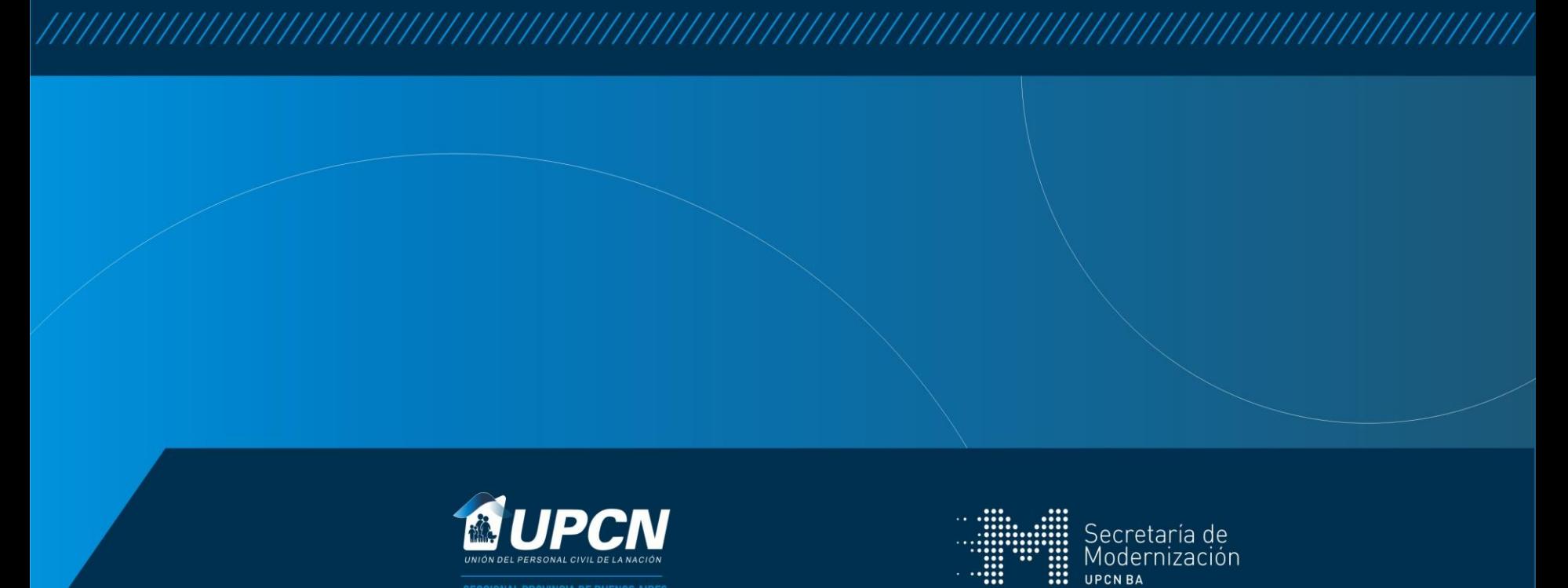

**SECCIONAL PROVINCIA DE BUENOS AIRES**